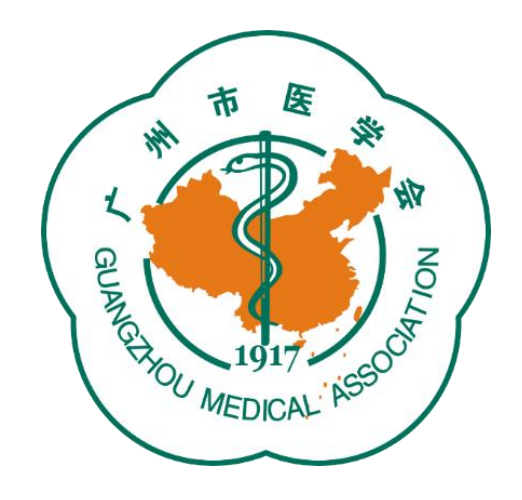

# **广州市医学会论文评选活动 管理平台操作指引**

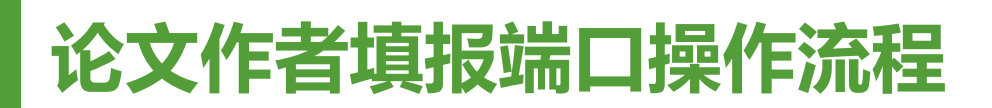

### 1、登录广州市医学会官网: [www.gzyxh.org.cn,](http://www.gzyxh.org.cn/) 点击导航栏 "优秀论文评选"中的"论文投稿"按键。

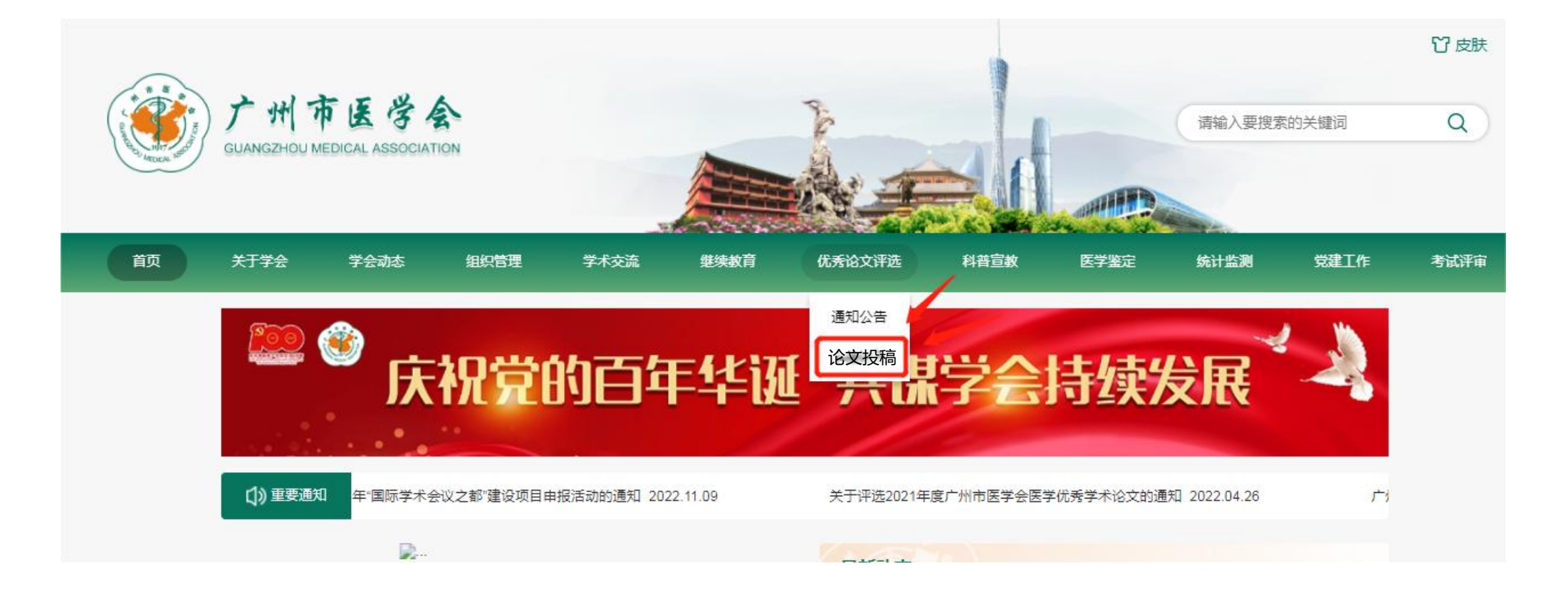

## **论文作者填报端口操作流程**

#### 2、输入各单位论文上传账号密码和验证码, 点击"确认登录"按 键。

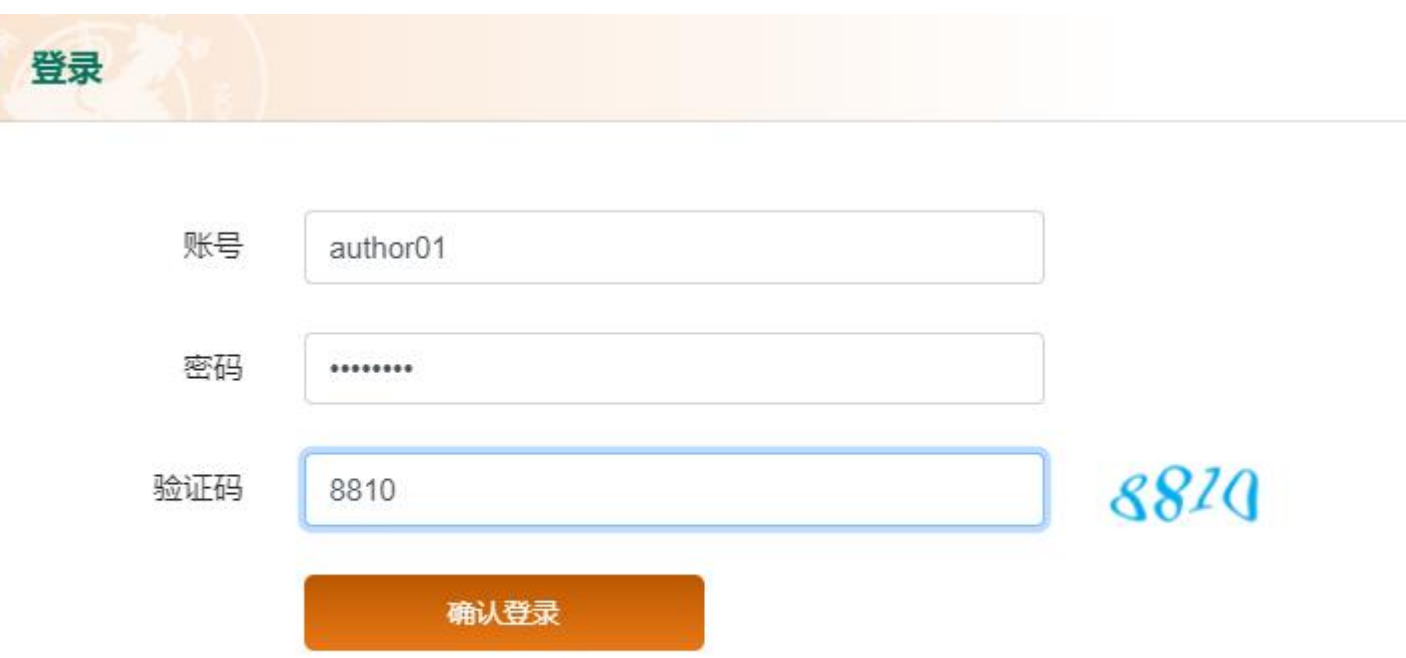

#### 3、仔细阅读优秀论文参评要求后,点击"确认已阅"按 键。

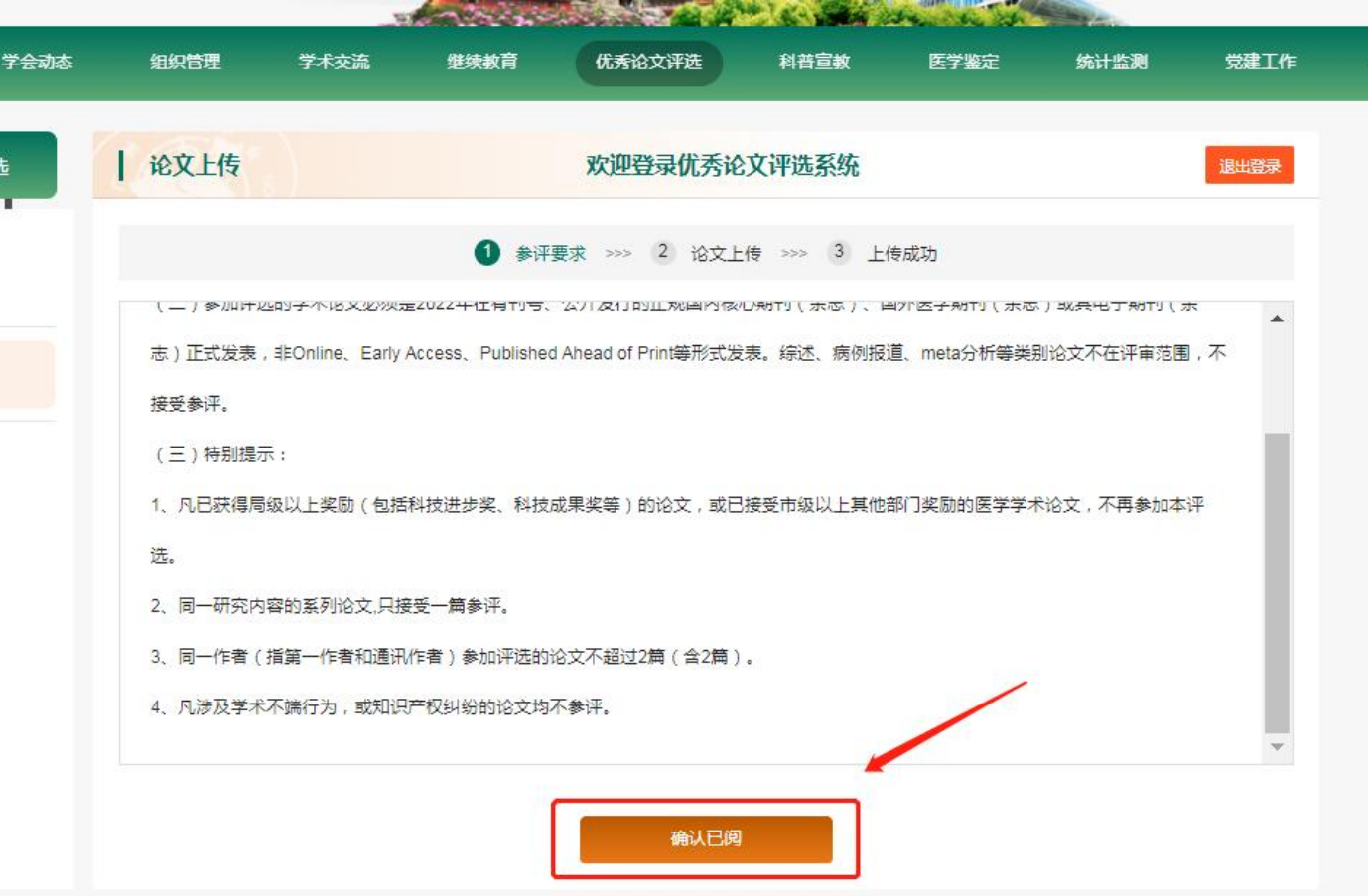

## **论文作者填报端口操作流程**

### 4、按系统的提示内容,规范填报论文和作者信息,如有 补充内容可填写至备注栏。

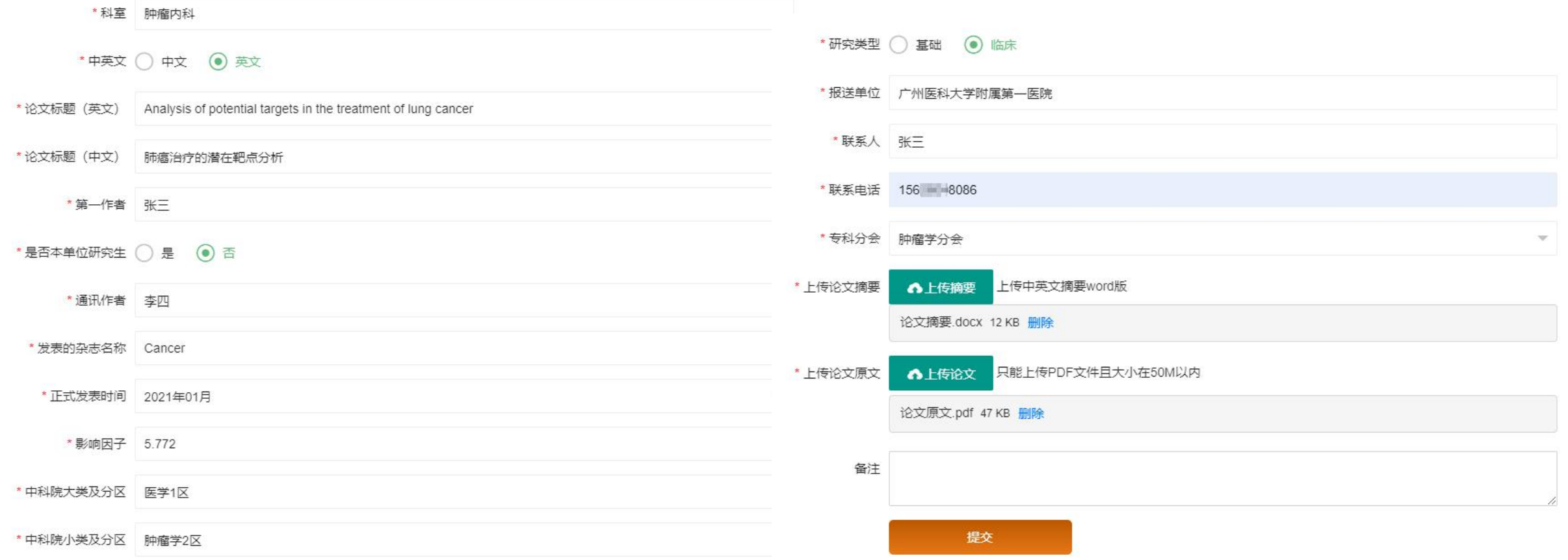

5、填写完毕后点击"提交"按键, 此时会弹出信息框, 请再次确认 所填信息。若无需修改,请点击"确认无误"按键,如需修改,请 点击"返回编辑"按键。点击"确定"按键后将视为最终提交,无 法再对提交的信息作任何修改。

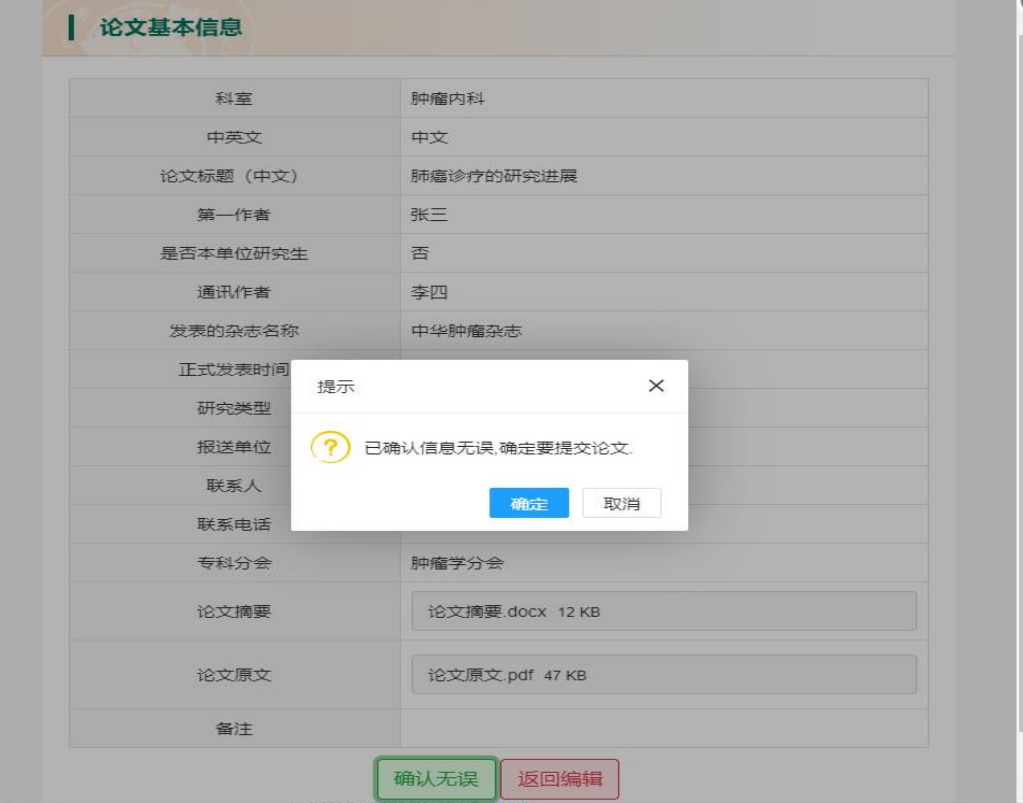

## **论文作者填报端口操作流程**

## 6、上传完成后,将收到确认短信。如有其他论文上传, 可点击"继续上传"按键,如无可退出上传系统。

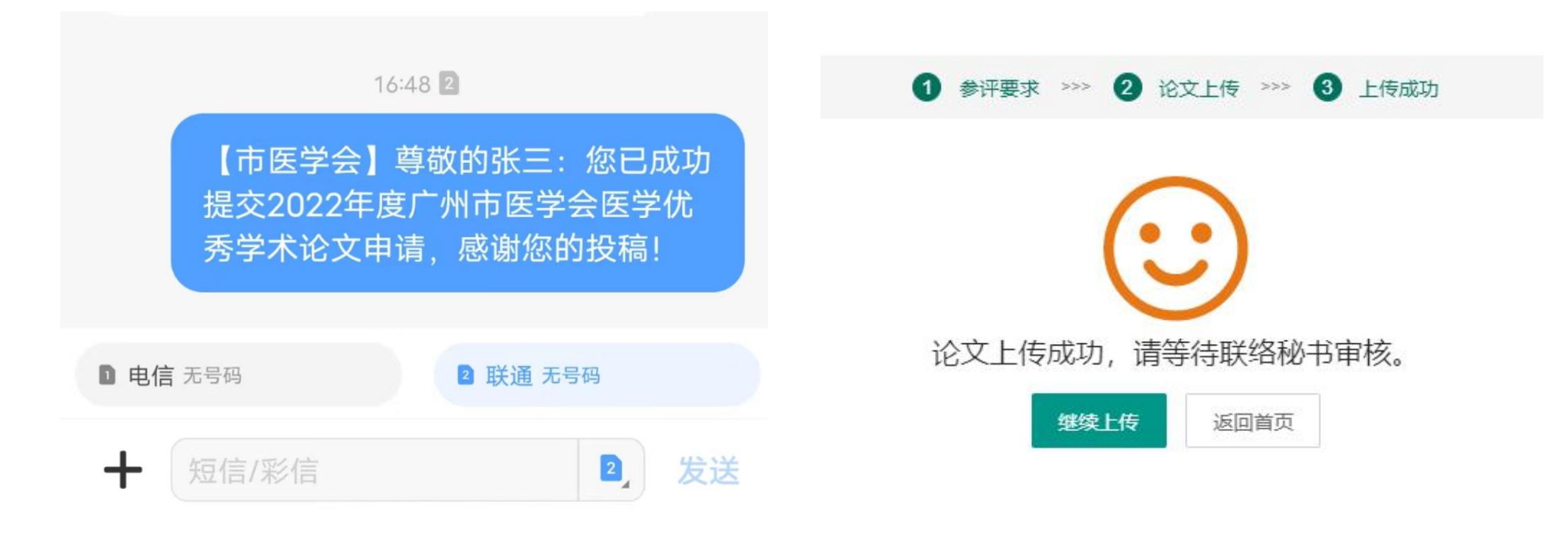

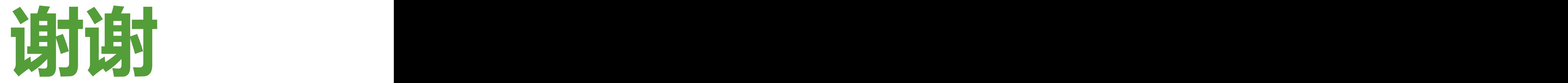

# 如有疑问,请联系单位科教科(科研科)。